So laden Sie die Gosund App herunter

- 1. Suchen Sie im Apple APP Store oder bei Google Play nach "Gosund".
- 2. Scannen Sie den folgenden QR-Code, um die Download-Seite aufzurufen.

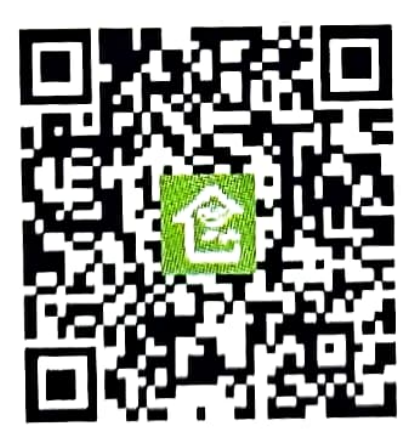

### So koppeln Sie mit der Gosund App

- 1. Laden Sie die Gosund-App aus dem APP Store / Google Play oder über den QR-Code herunter.
- 2. Offnen Sie die App "Gosund "und stellen Sie sicher, dass Ihr Gerät eingeschaltet ist.
- 3. Erstellen Sie Ihr Gosund-Konto.
- 4. Tippen Sie oben rechts auf das Symbol "+ " und wählen Sie "Socket (Wi-Fi) ".
- 5. Befolgen Sie die Anweisungen auf dem Bildschirm, um die Verbindung herzustellen.

Hinweis: Unterstützt nur 2,4-GHz-WLAN.

# verbindungsmodus

### A: EZ-Modus

Offne die "Gosund" APP.

Wählen Sie das Symbol "+".

Wählen Sie "Socket (Wi-Fi)".

Befolgen Sie die APP-Anleitung, um den Pairing-Vorgang abzuschließen.

Operation Video Link: https://youtu.be/xn7t7321\_jQ

#### B: AP-Modus

Klicken Sie einfach auf die obere rechte Ecke, um frei zu wechseln im EZ-Modus in den AP-Modus.

Operation Video Link: https://youtu.be/6\_g\_TXxn4Ps

## So verbinden Sie Gosund-Geräte mit Alexa

Hinweis: Unterstützt nur 2,4-GHz-WLAN.

- 1. Stellen Sie sicher, dass Ihr Alexa-Gerät eingeschaltet und mit einem Wi-Fi-Netzwerk verbunden ist.
- 2. Offnen Sie die Amazon Alexa APP und wählen Sie 'Skills&Games" (siehe Abbildung unten).

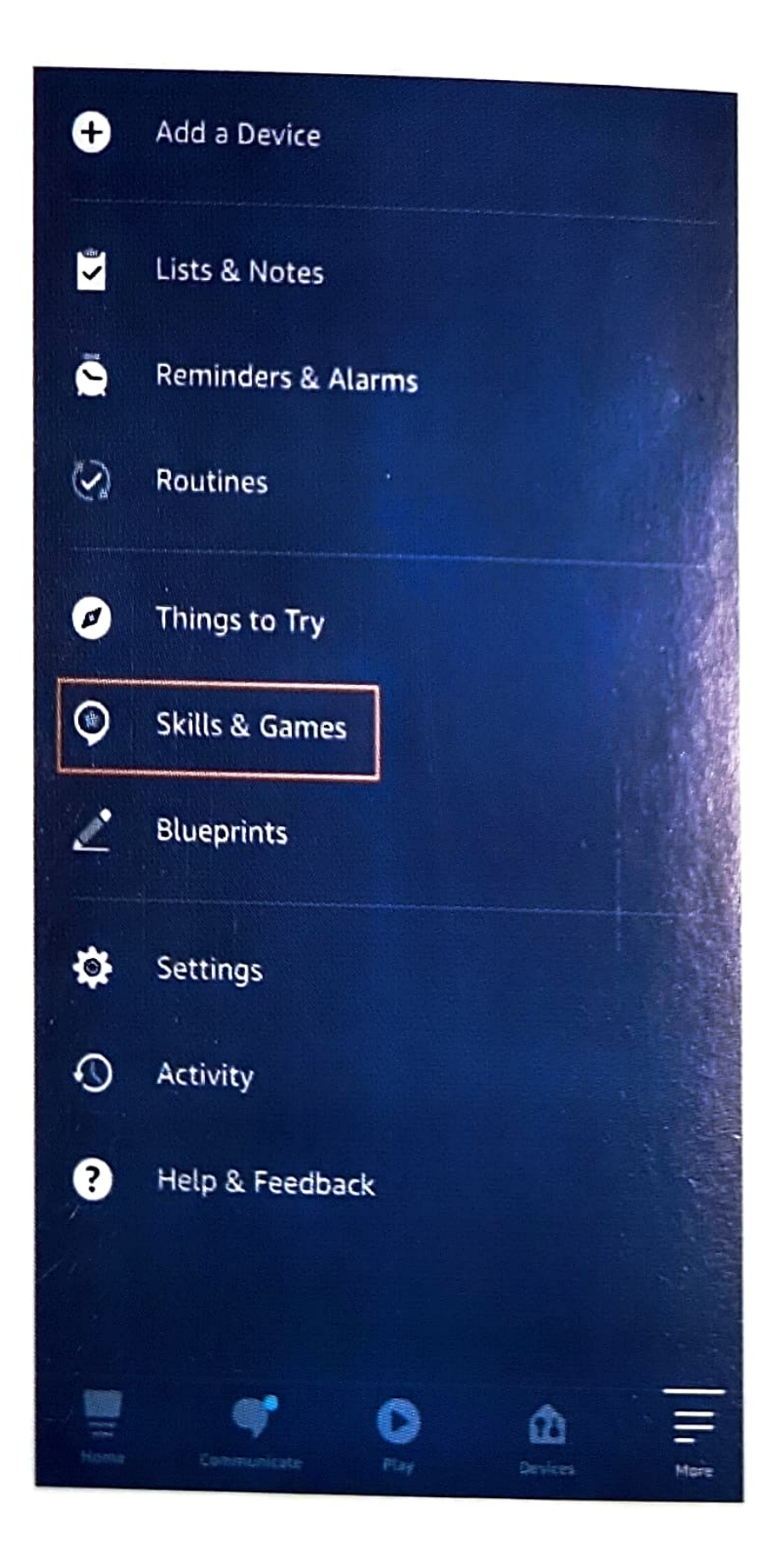

- 3. Klicken Sie auf das Symbol "Suchen" und geben Sie "Gosund" ein, wie in der folgenden Abbildung dargestelt.
- 4. Suchen Sie "Gosund", klicken Sie auf "Aktivieren" und kontaktieren Sie Ihr Gosund-Konto, um die Fertigkeit zu aktivieren. Wie in der folgenden Abbildung gezeigt:
- 5. Dann kann das Geråt über Alexa gesteuert werden.
- 6. Jetzt können Sie lhre Smart-Home-Reisebeginnen. Operation video link: https://youtu.be/6aY8j

### So verbinden Sie Gosund-Geräte mit Google Assistant

Hinweis: Unterstützt nur2,4-GHz-WLAN.

1.Offnen Sie die Google Assistant-App und melden

Sie sich an.

- 2. Tippen Sie oben rechts auf Ihren Kontonamen.
- 3. Klicken Sie auf "Geräte", um Geräte hinzuzufügen.
- 4. Suchen Sie nach ,Smart Home-Gerät verknüpfen" und klicken Sie darauf.
- 5. Geben Sie "Gosund" ein, um zu suchen, und klicken Sie auf "Gosund smart".
- 6. Geben Sie lhr Gosund APP-Konto und Ihr Passwort ein und tippen Sie auf "Jetzt verknüpfen".
- 7. Jetzt können Sie lhre Smart-Home-Reisebeginnen. Operation video link: https://youtu.be/LgCPRFsFUpE